**Offer** 

### **Offer**

The objective of this guide is how to handle Offer.

### Security Role

**Recruiter** 

## **Contents**

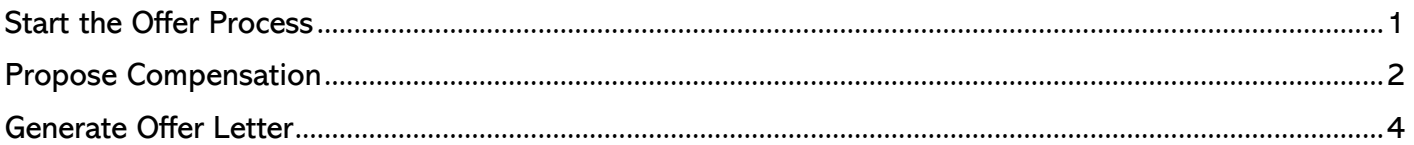

# <span id="page-0-0"></span>Start the Offer Process

**1.** From your Inbox, select the Offer task. Review all the Details by clicking the Pencil Icon.

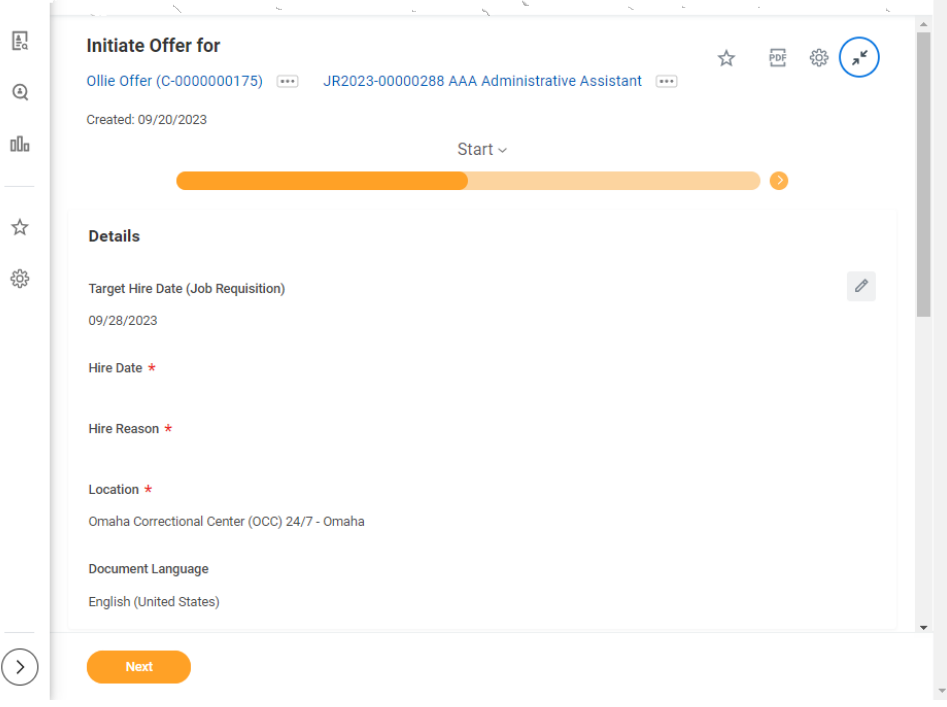

- **2.** Enter the Hire Date.
	- **a.** Hire Date when the person will start working.

#### **3.** Select the Hire Reason.

- **a.** DO NOT use "Add Additional Employee Job." This is not an option given our current systems.
- **4.** Location.
- **5.** Document Language.
- **6.** Review Working Time by clicking the Pencil Icon.
	- **a.** Change Scheduled Weekly Hours, IF NEEDED.

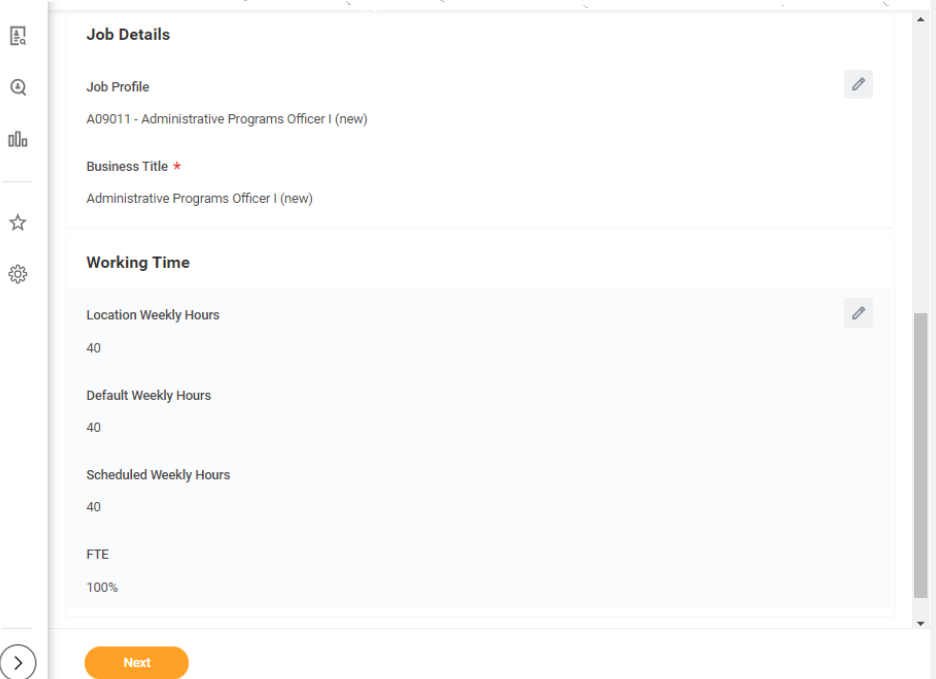

IMPORTANT NOTE: Do not EVER change the Default Weekly Hours. Those should ALWAYS be 40. Workday calculates the FTE by dividing the Scheduled Weekly Hours by the Default Weekly Hours; if they are both the same value, the FTE still shows as 100%!

- **7.** Select Next.
- **8.** Select Submit.

After you Submit, you will get Success Event Submitted.

### <span id="page-1-0"></span>Propose Compensation

**9.** Click Open to complete the Propose Compensation Offer/Employment Agreement step.

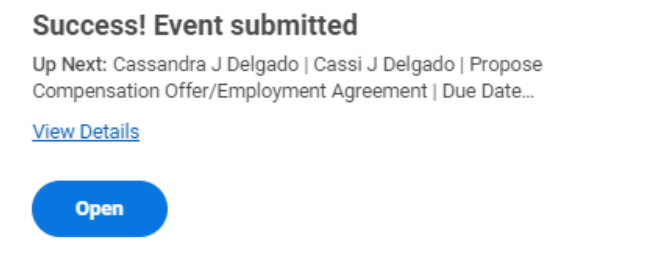

### **Offer**

**10.** Review Compensation information, ensuring that everything is correct, especially the compensation (see second screenshot on next page).

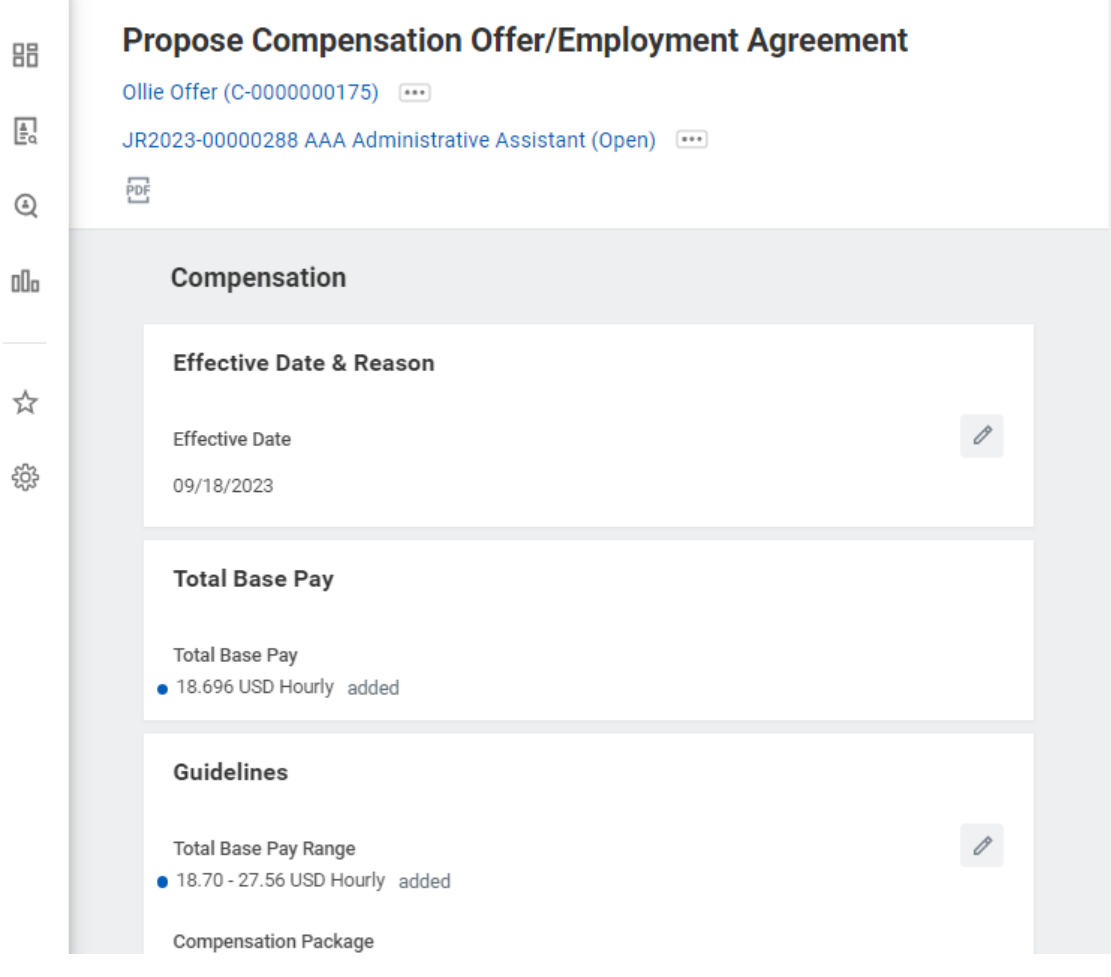

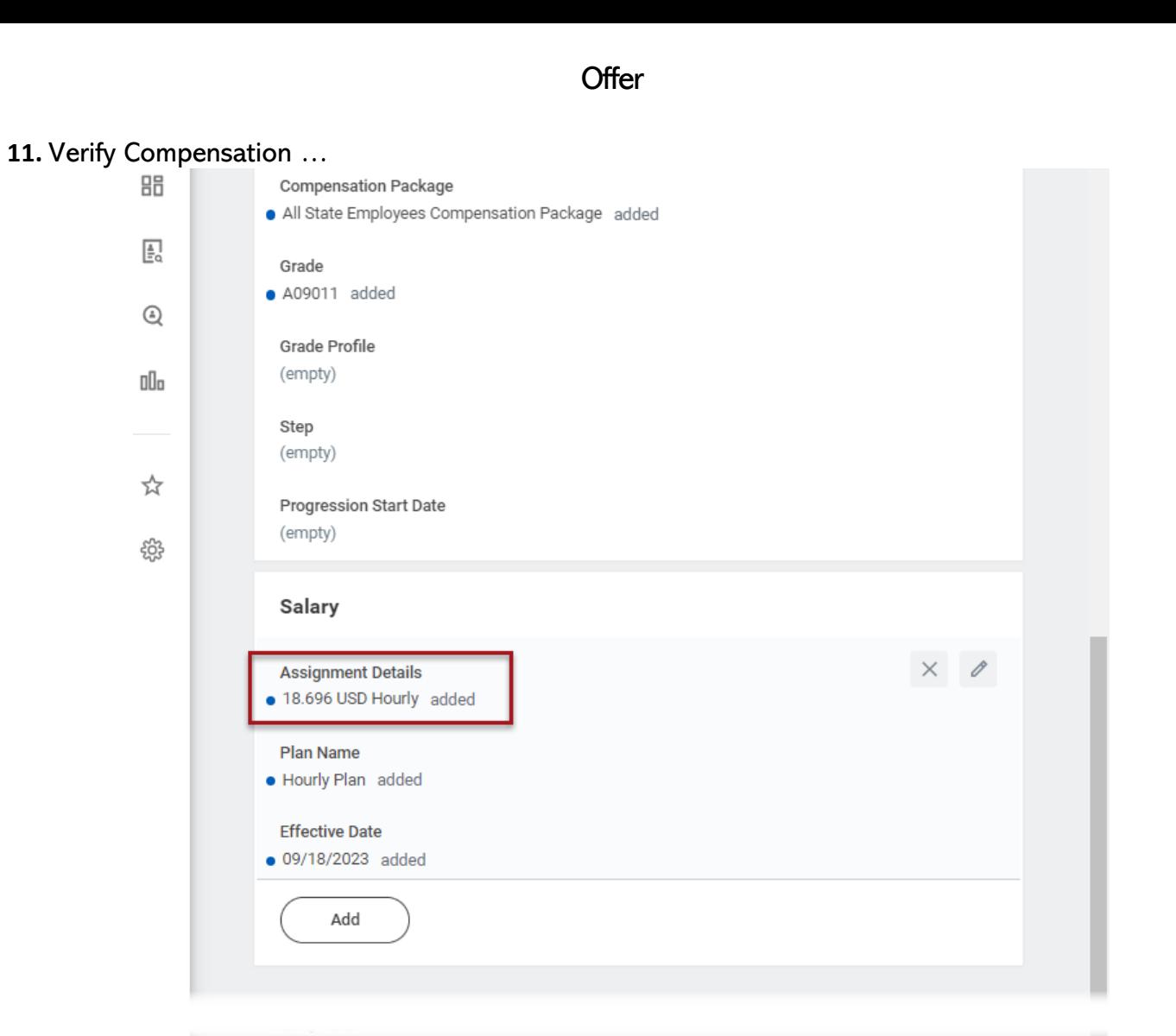

- Submit  $\rightarrow$ Save for Later Close
- **12.** If the position into which you are hiring the person will have either a Salary Exempt or Salary Non-Exempt Pay Rate Type, and your agency uses Annual salaries, BE SURE TO
	- **a.** Click the "X" to the right of the Hourly Plan plan assignment.
	- **b.** Click Add.
	- **c.** In the Plan Name, select Salary Plan.
	- **d.** Enter the Annual Rate in the Amount field.
	- **e.** Make sure that the Frequency shows Annual.
- **13.** The Salary Plan plan assignment CAN ONLY BE USED for Workers who are Full time. If a person is Part time, you must use an Hourly \*\*\* Pay Rate Type and the Hourly Plan plan assignment.
- **14.** You should make sure that a person has one, and only one, Plan Assignment!
- **15.** Click Submit.

### <span id="page-3-0"></span>Generate Offer Letter

- **16.** From your Workday Inbox, select the Offer Letter item, then click Review to Generate Offer Document.
- **17.** Review Offer document (see screenshot on next page).
	- **a.** Add text, if appropriate, where there is Red text.

#### **Offer**

- **i.** For example, where it says, "{Enter Agency Director Name Here}," type the name of your Agency Director.
- **b.** Delete Red text, where appropriate.
	- **i.** For example, in the Compensation section, where it says the following, remove the line that says {select one}, then remove the "incorrect" line for your agency.
		- (1) {select one}
			- (a) You will be paid on a biweekly basis every other Wednesday.
			- (b) You will be paid on a monthly basis.

#### **18.** Select Submit.

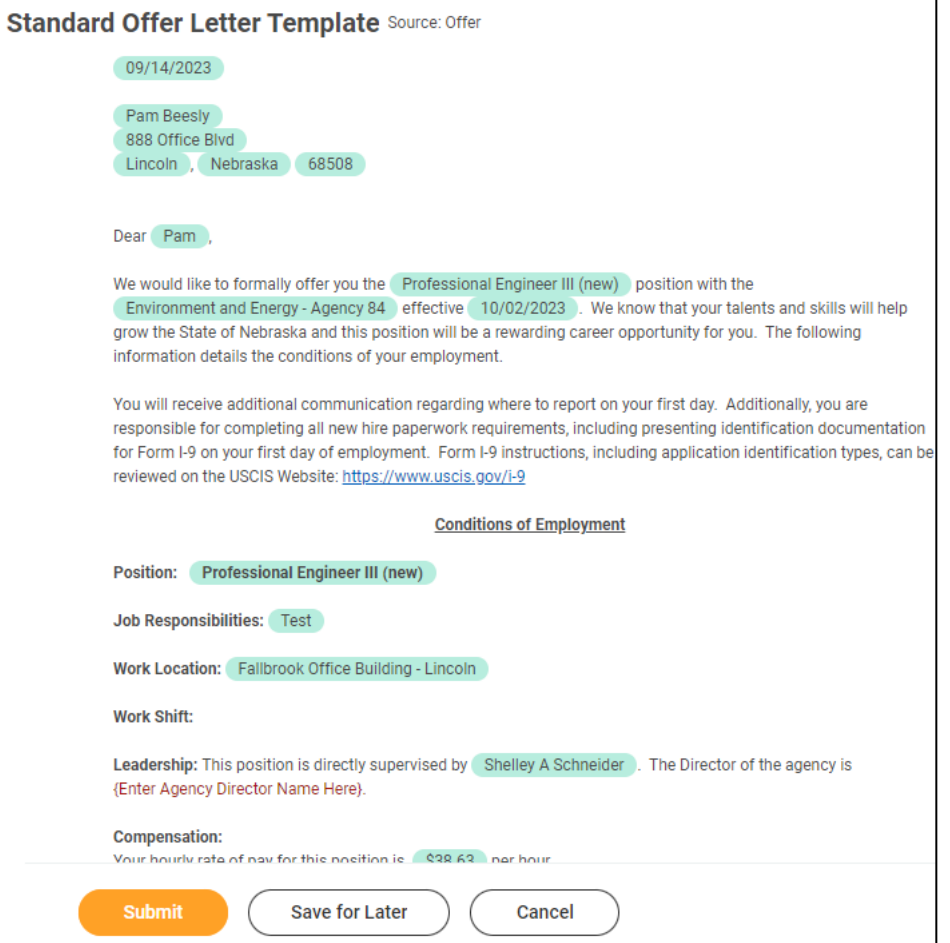

**19.** Upon clicking Submit, the Offer Letter is sent to the Applicant.

The Candidate will have to log in to the Career Site to

- **20.** Accept the Offer.
- **21.** Input Social Security Number.
- **22.** Enter Personal Information.

Position has been accepted by the Candidate!